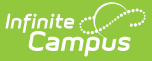

# **Importing a 3rd Party Eligibility File**

Last Modified on 05/06/2025 9:13 am CDT

Tool Search: Eligibility Import Wizard

When using the Eligibility Import Wizard, map each column to a single Campus value rather than mapping one column to multiple Campus values. This ensures data accuracy and prevents import errors.

The procedures described here allow you to import eligibility from a 3rd party system that may have a combination of non-direct and direct certification eligibilities.

If you are importing a direct certification file, see the Importing a Direct [Certification](https://kb.infinitecampus.com/help/importing-a-direct-certification-file) File article.

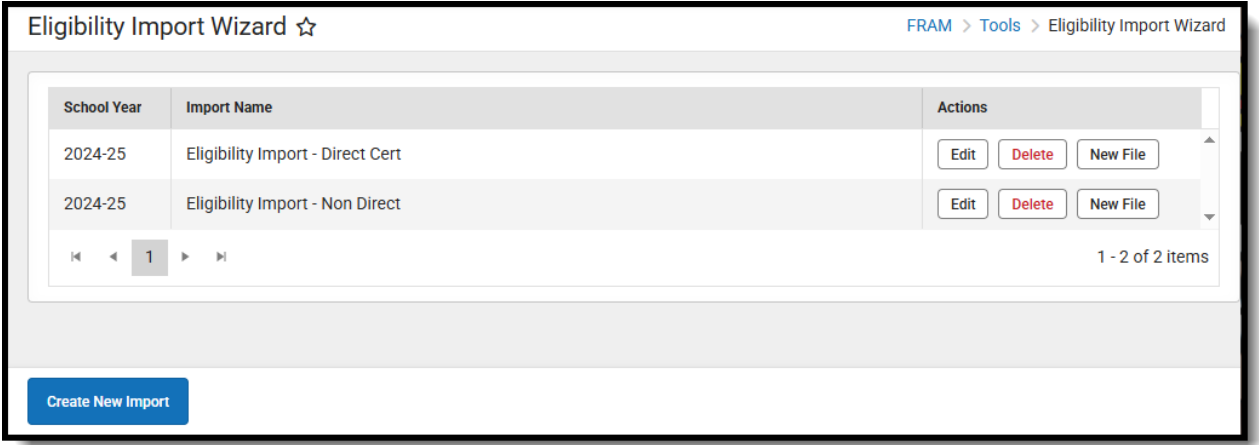

# **Creating a New Import**

Click **Create New Import** to initiate the import process and establish a mapping between the data file and the appropriate location in the Campus database where the data values will be stored.

## **Step 1. File Information**

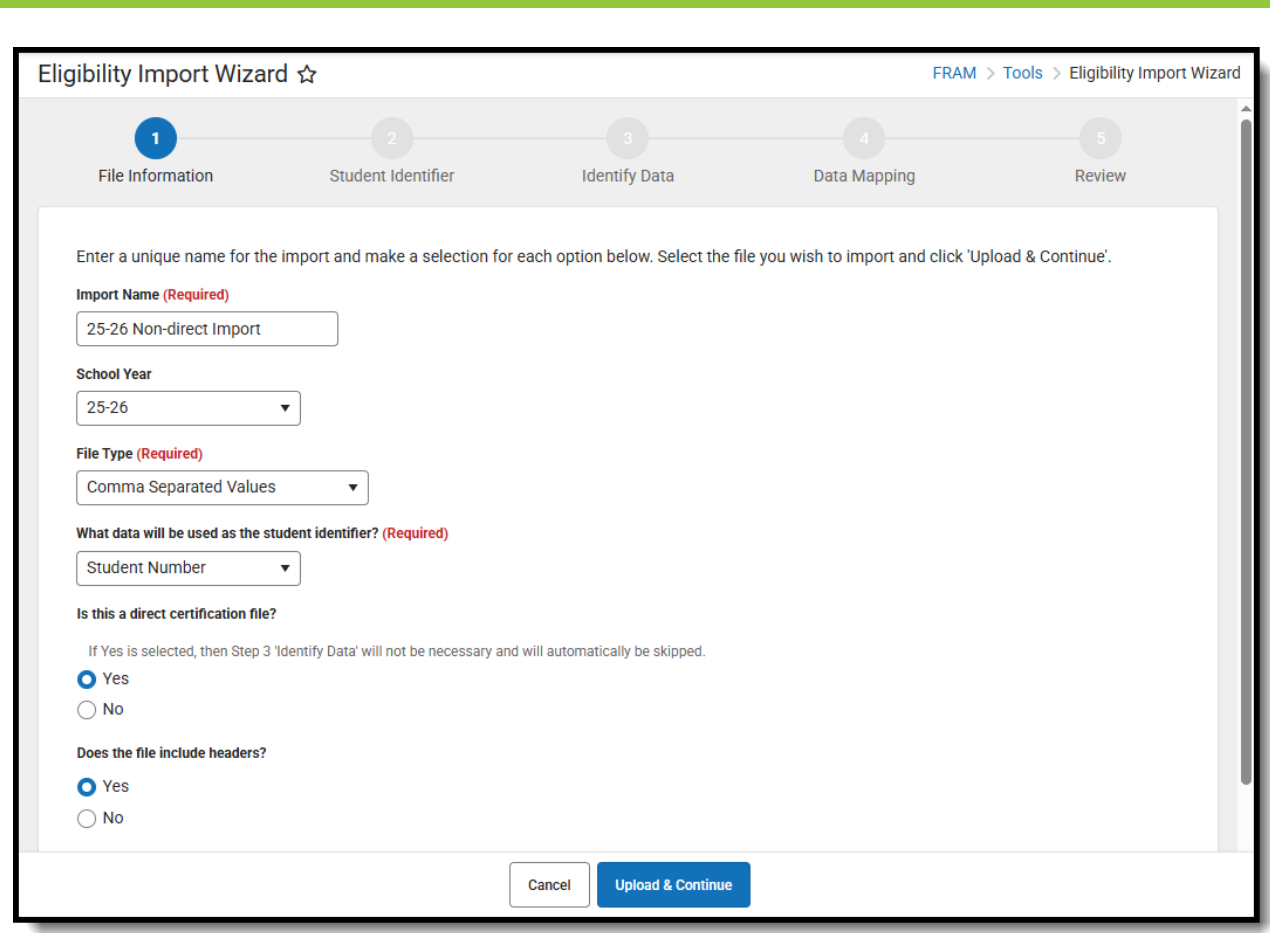

- 1. Enter an **Import Name** for the new import. This name should represent the type of data the file contains.
- 2. Select the **School Year** for which data is being imported.
- 3. Select the format of the import file from the **File Type** field. The acceptable file formats are:
	- Comma Separated Values
	- Fixed Width

nfinite  $\varepsilon$   $\ll$   $\sim$ 

- Tab Delimited
- 4. Select the student identification option contained in the import file from the **Which field(s) in the data file will map to student identifiers?** field. One of the following types of student identification must exist in the import file and be selected in this field:
	- State ID
	- o Student Number
	- Person ID
	- Last Name, First Name, Birth Date (all three required)
	- o SSN (Social Security Number)
- 5. Select **No** under the question **Is this a direct certification file?**

If importing a file with a combination of direct and non-direct/application eligibilities or if they are planning on using the file for scheduled imports, No should be selected. If Yes is selected when uploading those types of files, they will not upload correctly.

This option is not available to state-level users unless the user is a district-level user

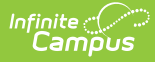

signing into a State Edition site.

6. Indicate whether the first row of the import file contains headers (identifying the content of each data column) by selecting Yes or No under the question **Does the file include headers?**

The wizard does NOT import values from the header row.

- 7. Click **Select files...** to select the data file to be imported and click the **Open** button to return to the import wizard screen.
- 8. Click **Upload & Continue** to save and move to the Student Identifier step.

## **Step 2. Student Identifiers**

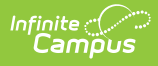

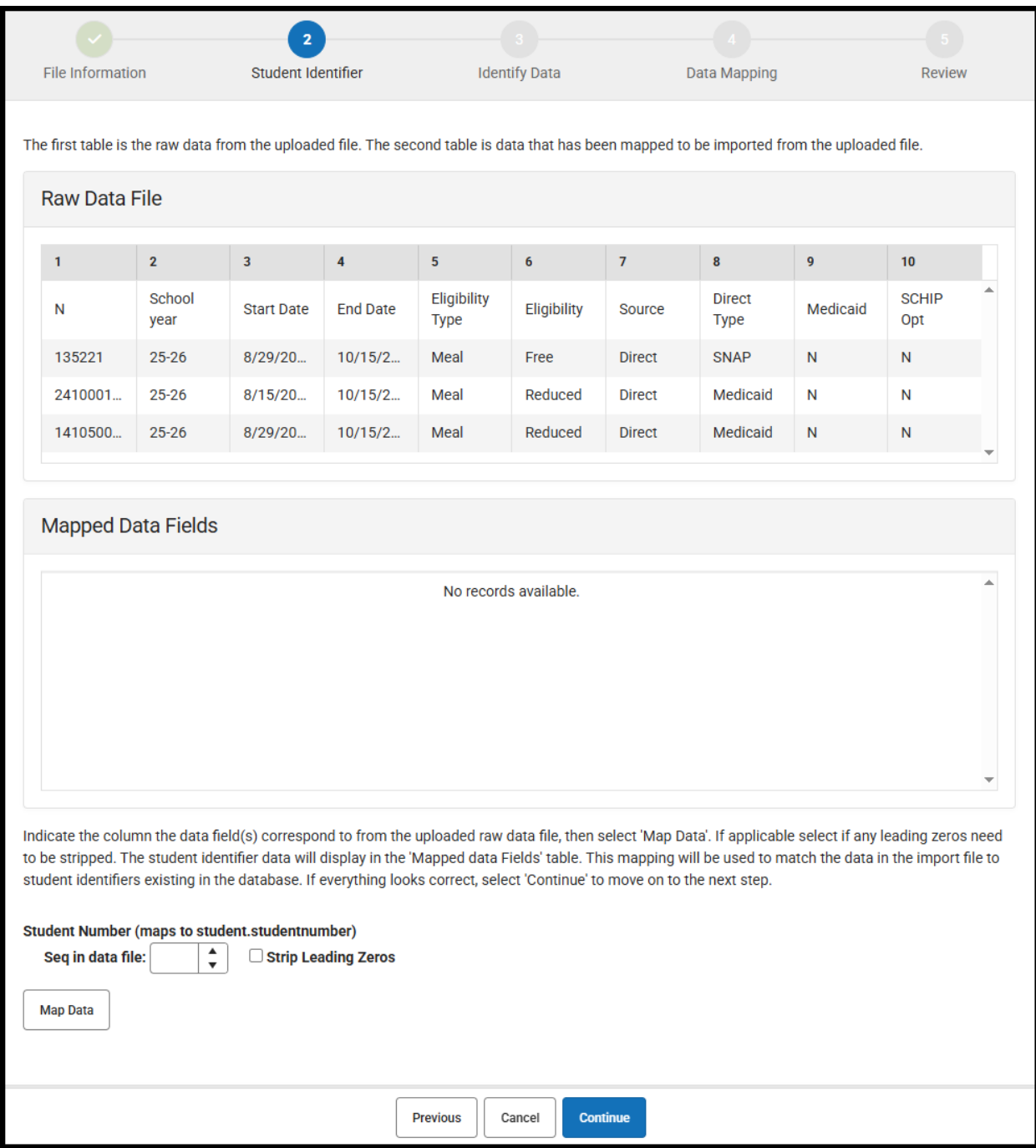

Step 2 of the wizard allows you to map the contents of the import file to the Campus database. The contents of the import file are previewed in the Raw Data File box. After you map a column, it appears in the Mapped Data Field(s) box.

After you upload the file, Campus maps the file contents to the database through the student identifier:

Verify that the student identifier shown in the mapping editor reflects the student identifier contained in the import file (i.e., if the Name column of the mapping editor lists Student Number, the import file actually contains student numbers). The value selected on the previous screen for the **Which fields in the data file will map to student identifiers?** is the data

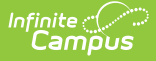

element(s) appearing in the mapping editor (*i.e.*, State ID, Student Number, Person ID, Social Security Number, or the set of Last Name, First Name and Birth Date).

1. Enter the Raw Data File column number(s) containing student-identifying information in the **Seq in data file** fields of the mapping editor.

#### **Fixed-width Files Only**

If importing from a fixed-width file, enter values related to the student identifier in the **Start Position** and **Characters Long** fields.

- 2. Mark the checkboxes **Strip Leading Zeros** if the student identifier values of the data file start with zero(s) that should be removed before importing.
- 3. Click **Map Data** to save the mapping of student-identifying data from the import file to the Campus database. The student identifier selected in the **'**Which field(s) in the data file will map to student identifiers?' field of the previous step is displayed and must be mapped first.
- 4. Click **Continue**.

### **Step 3. Identify Data**

Step 3 of the wizard allows you to identify the fields you want to import from the eligibility file to the Campus database.

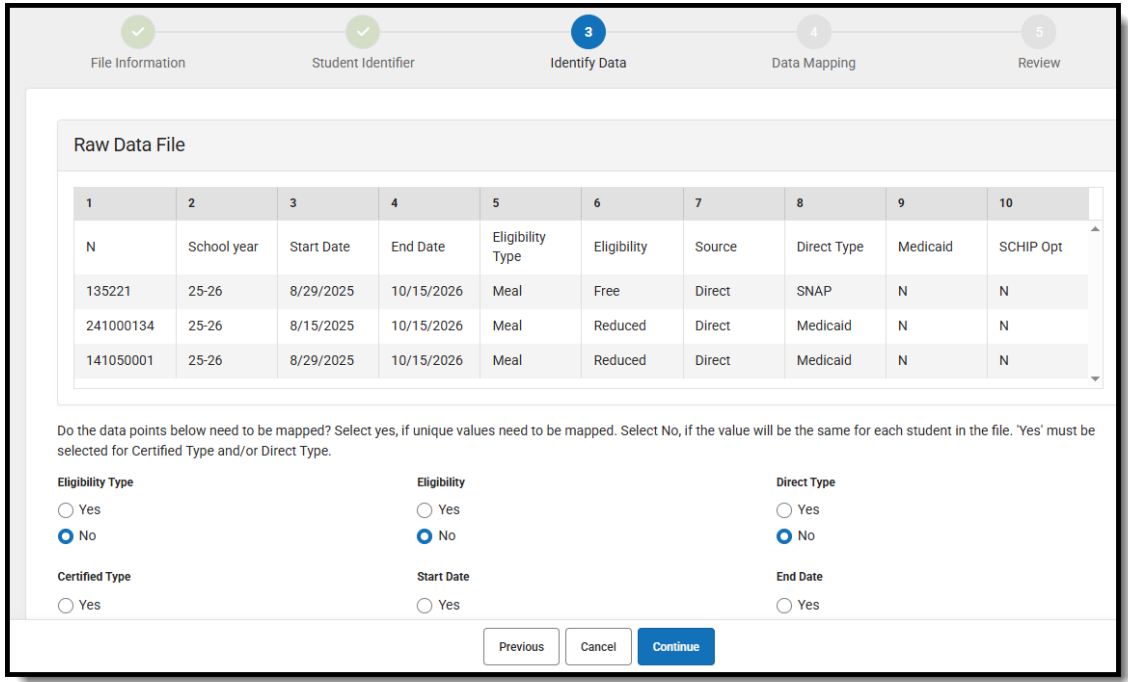

- 1. Select **Yes** or **No** for all of the options.
	- Select **Yes** for fields that will be mapped from the imported file to a field in the database. You must select **Yes** for one of the following fields.

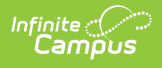

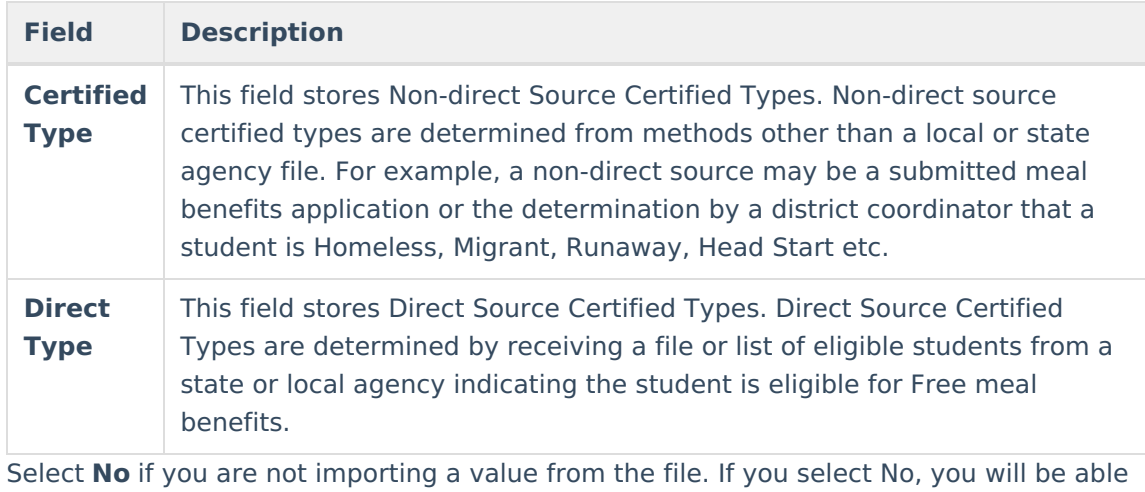

- $\circ$ to select a value for the field in Step 4 of the wizard. Selecting No also indicates that the value for that field is the same for every student. For example, select No for the Eligibility field if every student's Eligibility Status is SES.
- 2. Click **Next** to continue.

### **Step 4. Data Mapping**

To import values contained in the eligibility file, this step has you map those values to accepted values within the Campus database. This step also allows you to select values for fields that are not part of the eligibility file.

All fields shown must be mapped. If the eligibility file does not contain this information, it must be modified, saved and re-uploaded. When all values have been mapped, click the **Continue** button to proceed to review and import the data.

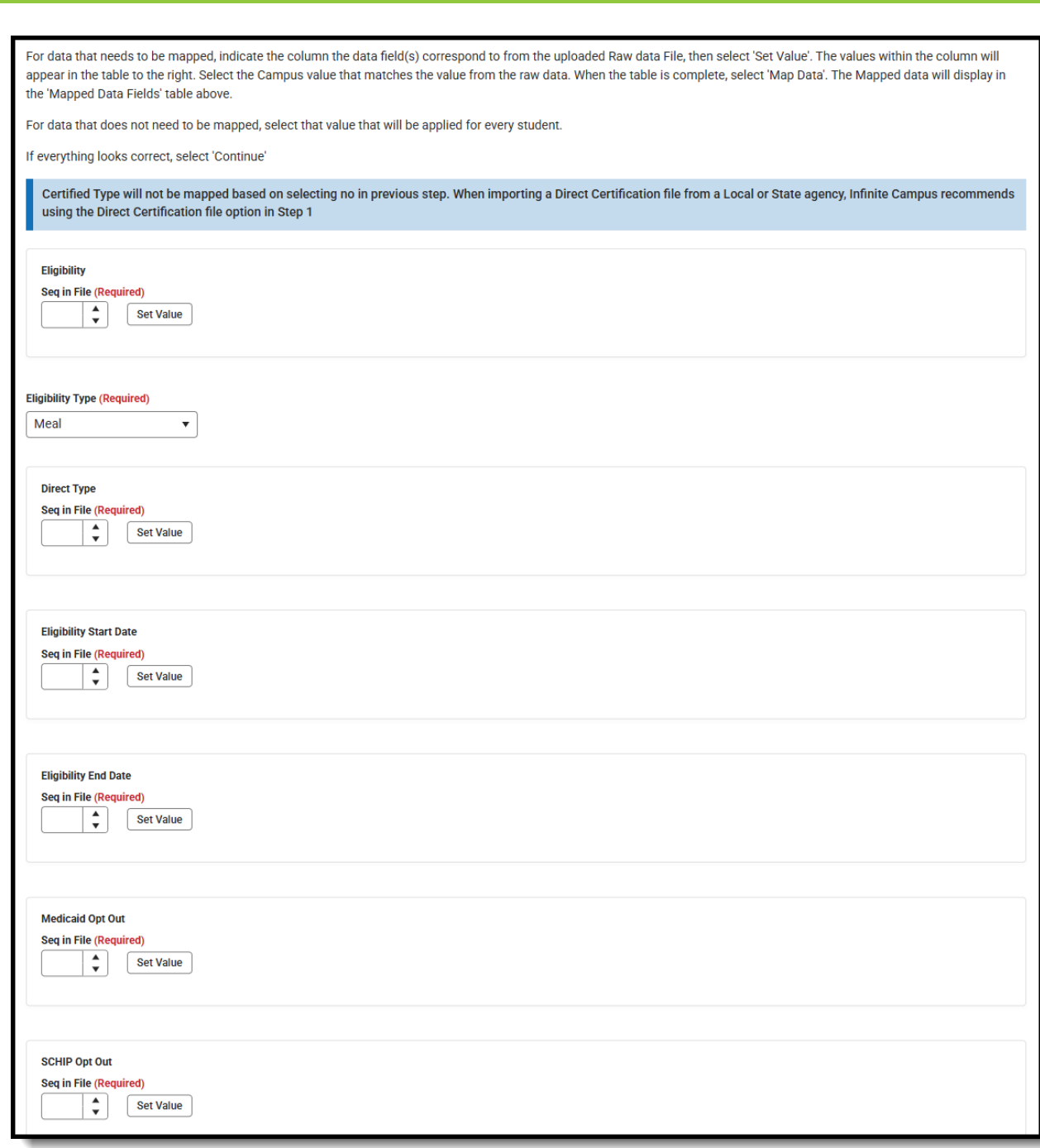

Display Medicaid Opt Out and/or Display SCHIP Opt Out only appear if their checkboxes are marked in FRAM [Preferences](http://kb.infinitecampus.com/help/fram-preferences-fram-preferences).

**If you are... Then...**

Infinite<br>Campus

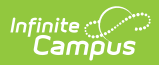

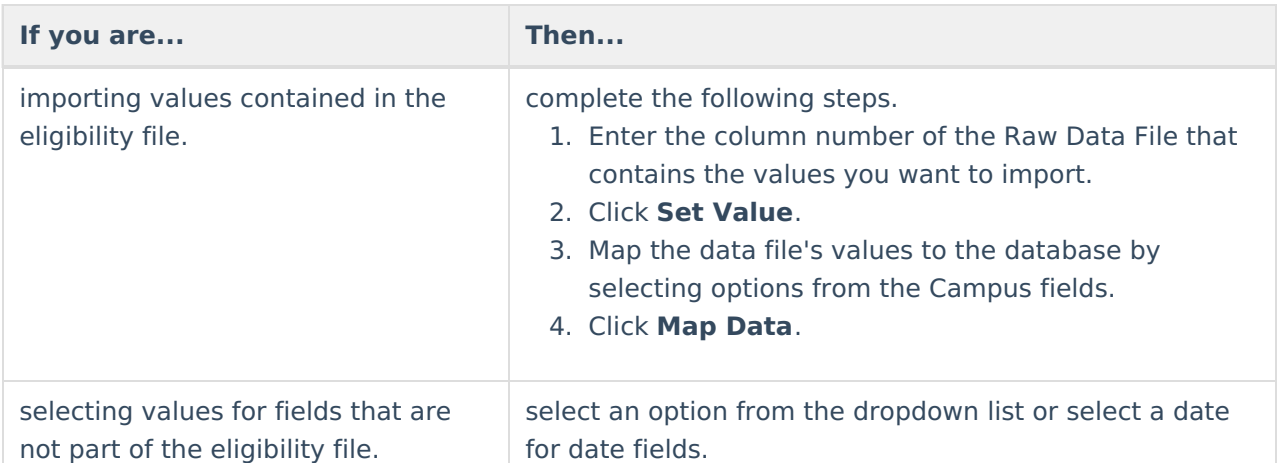

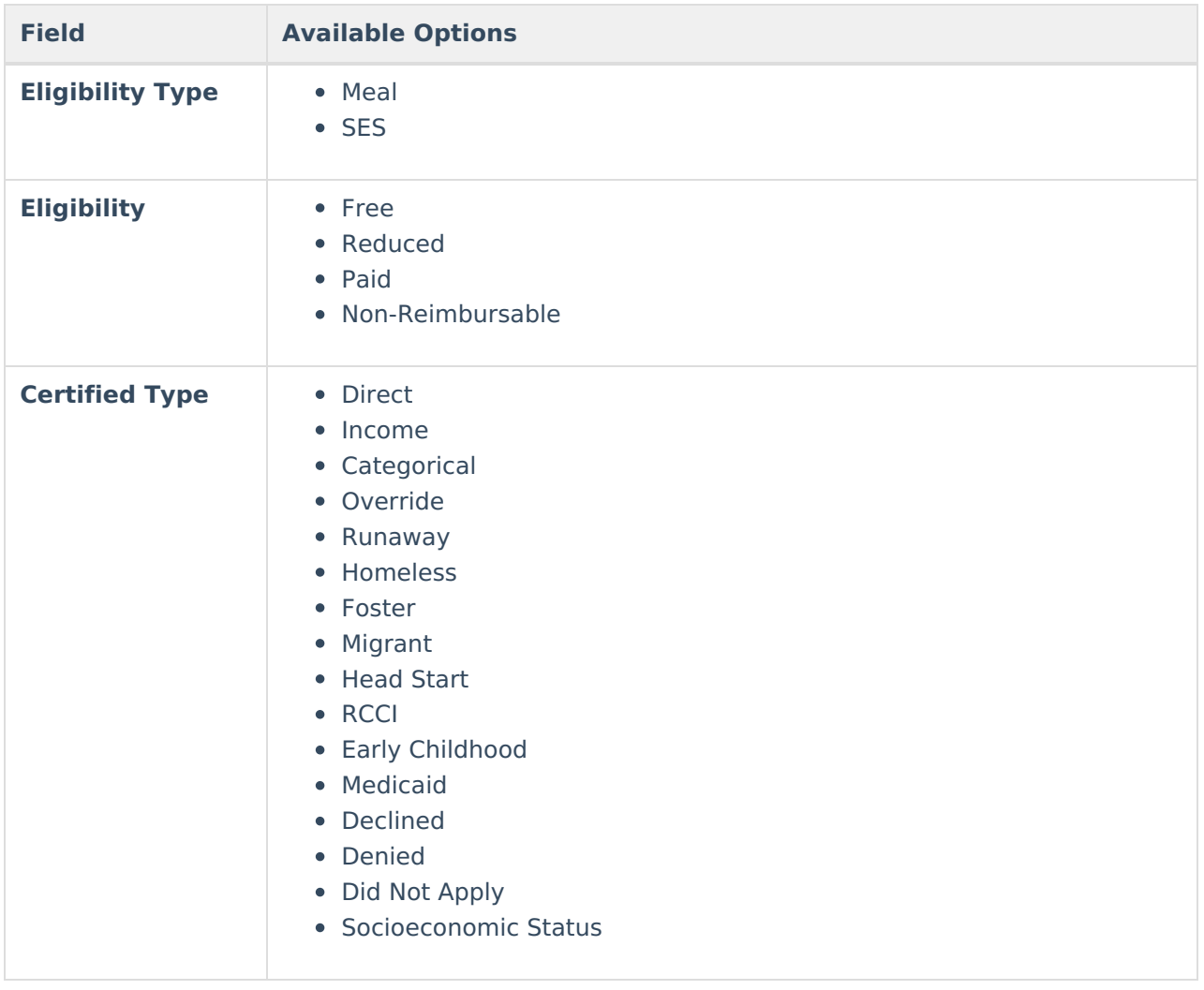

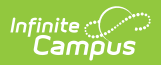

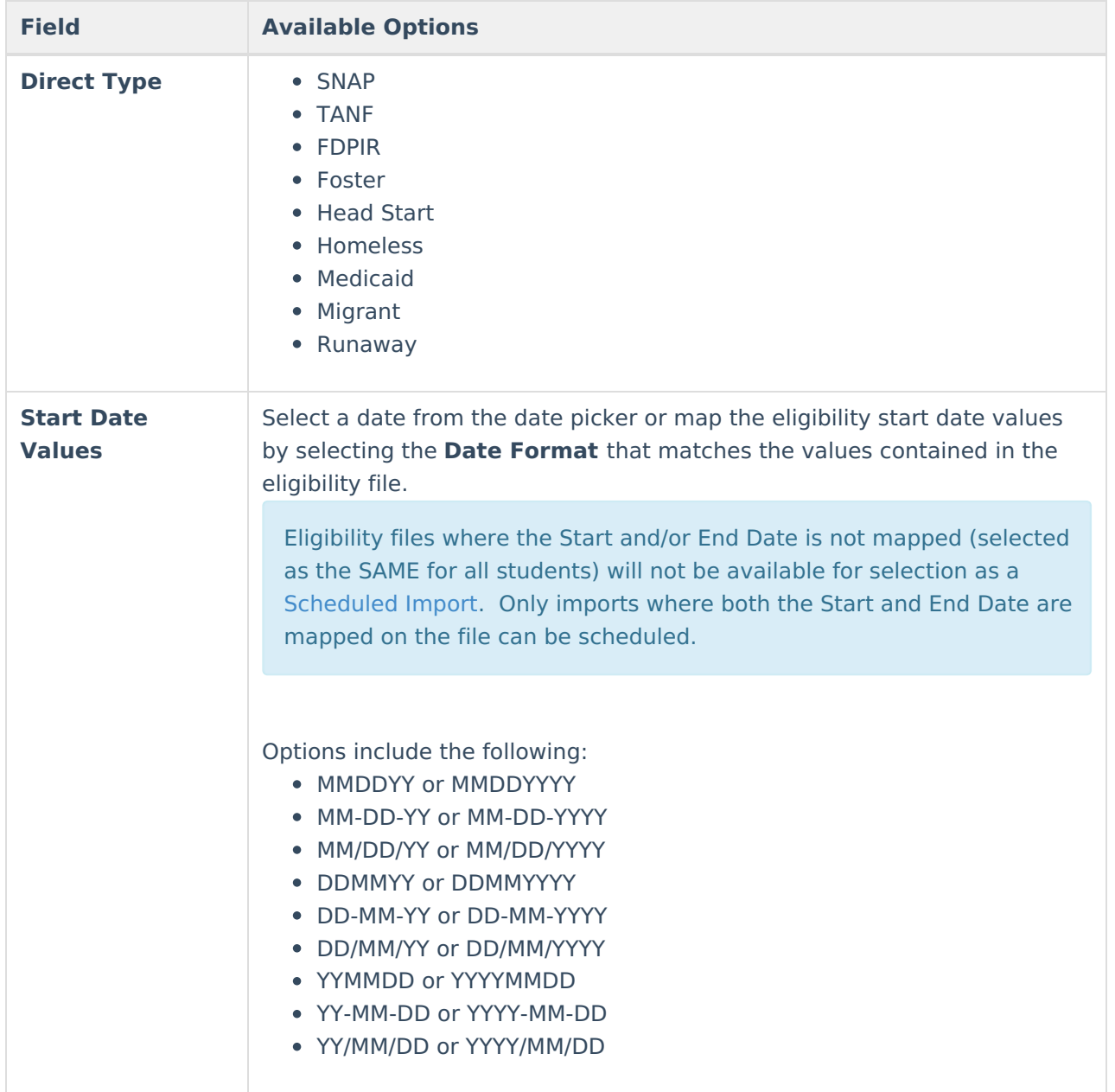

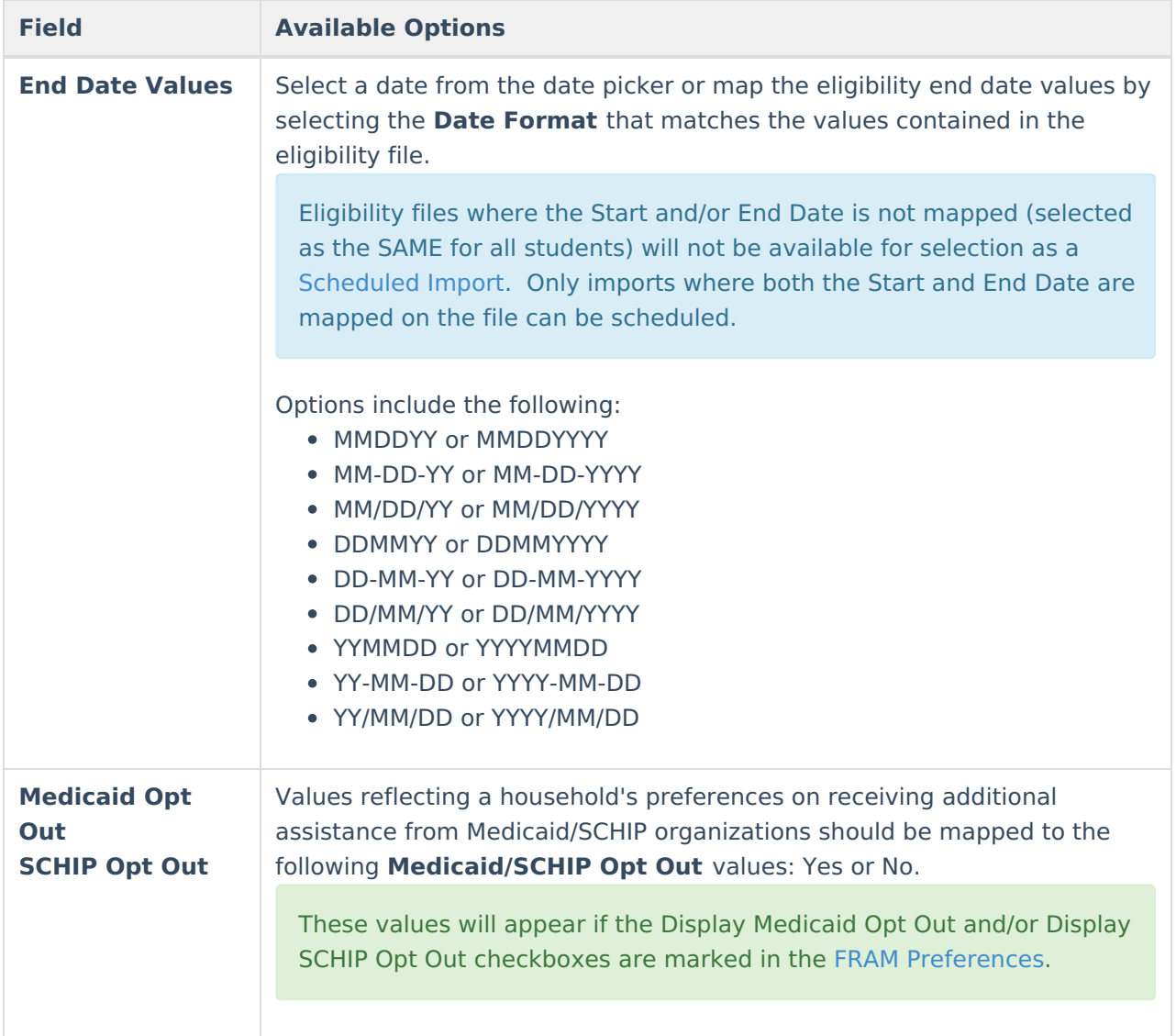

#### **Mapping Additional State Codes**

Some states have additional state codes that can be mapped and imported. Currently these state codes are available in the import wizard:

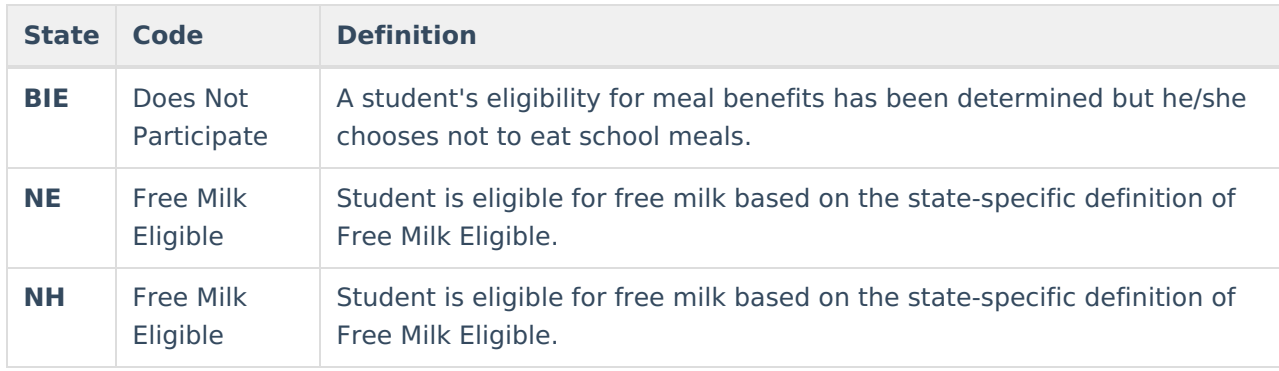

## **Step 5. Confirmation Review**

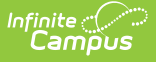

After mapping and saving values from the import file, the import can be reviewed, tested, and finalized. Fields on this screen are displayed according to the previously selected options.

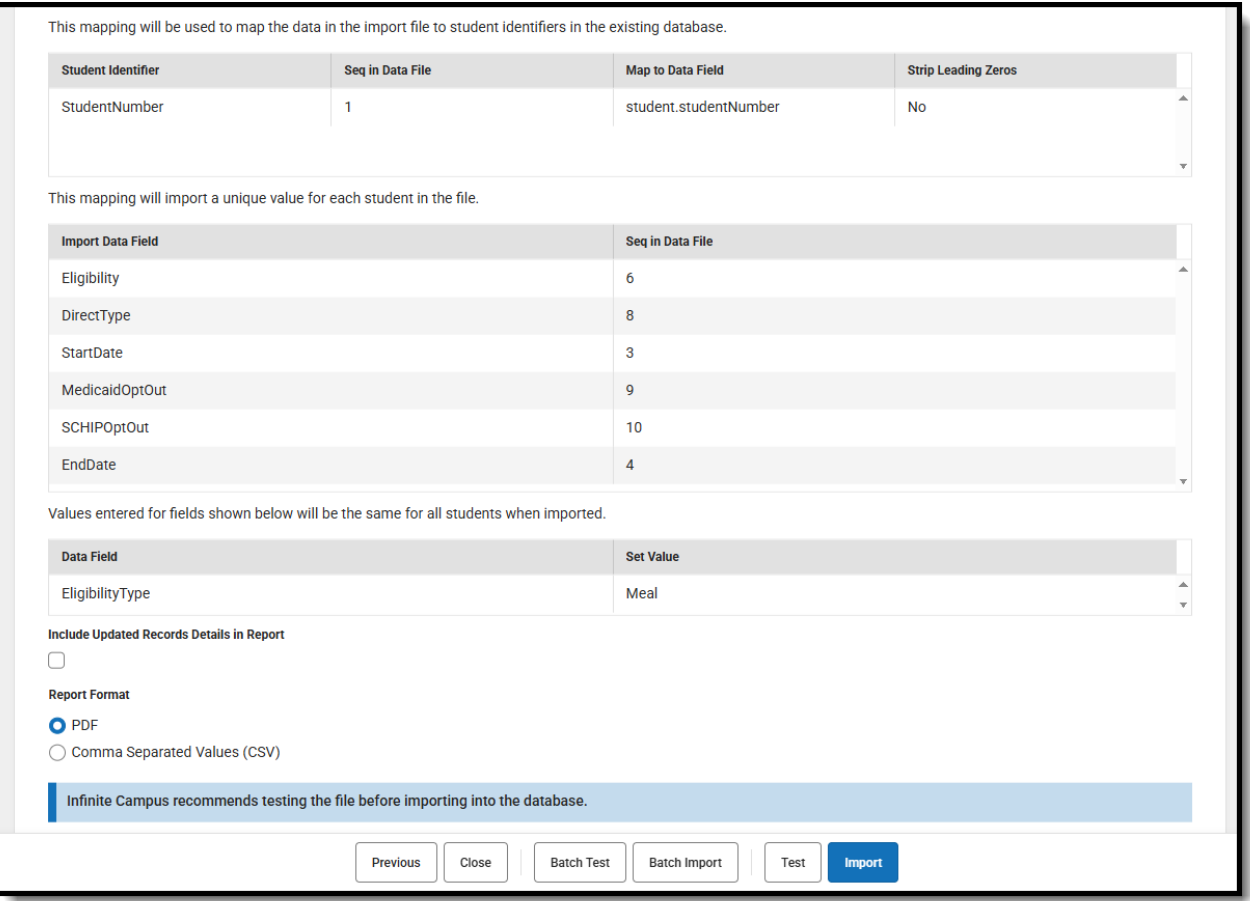

# **Field Descriptions**

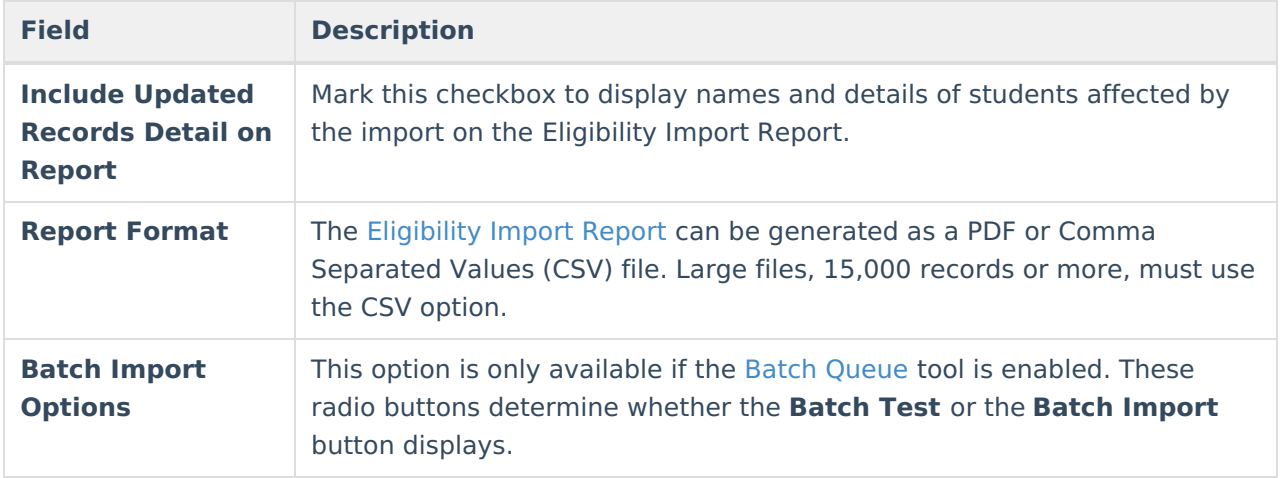

# **Testing and Importing the File**

Remember, when testing the upload, the test results may not match the final upload if the upload file includes multiple/duplicate entries for the same student. The test logic looks at the final entry in the upload file and uses that eligibility whereas the final upload applies additional logic. See the

FRAM Eligibility [Standards](https://kb.infinitecampus.com/help/fram-eligibility-standards-and-guidelines) and Guidelines for important information.

Follow the procedures for one of the following options.

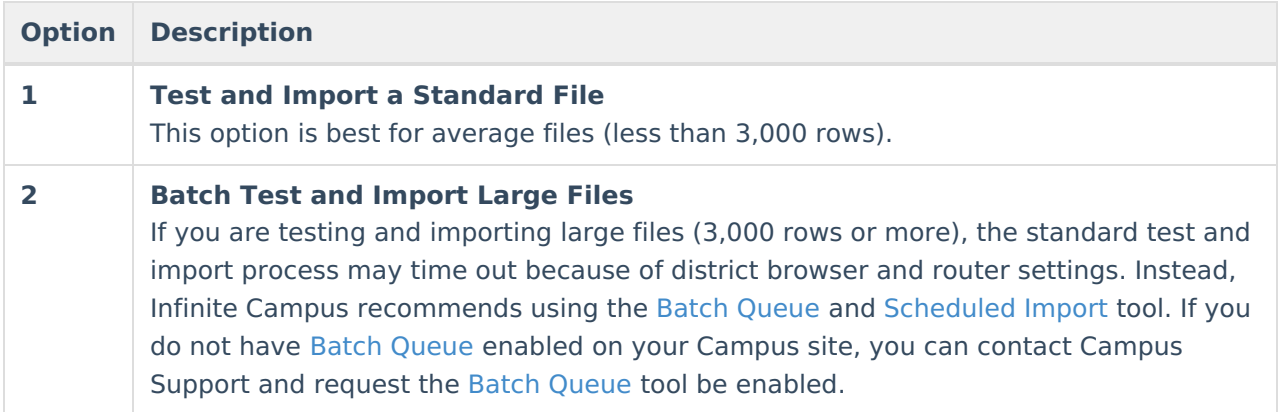

### **Option 1–Test and Import a Standard File**

Infinite Campus does not recommend importing data without first using the Test feature to review the anticipated import results. Imports cannot be reverted.

1. Click the **Test** button to generate the [Eligibility](http://kb.infinitecampus.com/#ImportingaDirectCertificationFile-EligibilityImportReportExamplesandDescription) Import Report preview of how the values of the import file will be imported to the database.

The import mapping is automatically saved and may be imported at a later time. If a student appears multiple times on the import file, the student will appear multiple times on the [Eligibility](http://kb.infinitecampus.com/#ImportingaDirectCertificationFile-EligibilityImportReportExamplesandDescription) Import Report.

- 2. Adjust the data file contents and/or mappings if necessary.
- 3. Click the **Import** button.
- 4. Click **Import** on the pop-up window to confirm the import. A PDF or CSV report is generated and indicates import results. [Eligibility](https://kb.infinitecampus.com/help/eligibility) values are imported to student records on the Eligibility tool.

### **Option 2–Batch Test and Import Large Files**

The Batch [Queue](https://kb.infinitecampus.com/help/batch-queue) tool must be enabled to use this option. If you want your users who import large files to enable the Batch Import/Batch Test **High Priority** and **Keep until I delete** checkboxes, your users need Tool Rights to Ad Hoc Reporting > Batch Queue > Set Task Expiration and Set Task Priority. If a user does not have these Tool Rights, the boxes will appear but not be active. In addition, a user without access to System Administration > Batch Queue will not be able to check on the status of the import, and will only know if it runs successfully when the Eligibility Import Report appears in their Process Inbox.

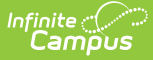

- 1. Click **Batch Test** to generate the [Eligibility](http://kb.infinitecampus.com/#ImportingaDirectCertificationFile-EligibilityImportReportExamplesandDescription) Import Report preview of how the values of the import file will be imported to the database. The Batch Queue Reporting Options window displays.
- 2. Use the following information to complete the Batch Queue Reporting Options window configuration options.

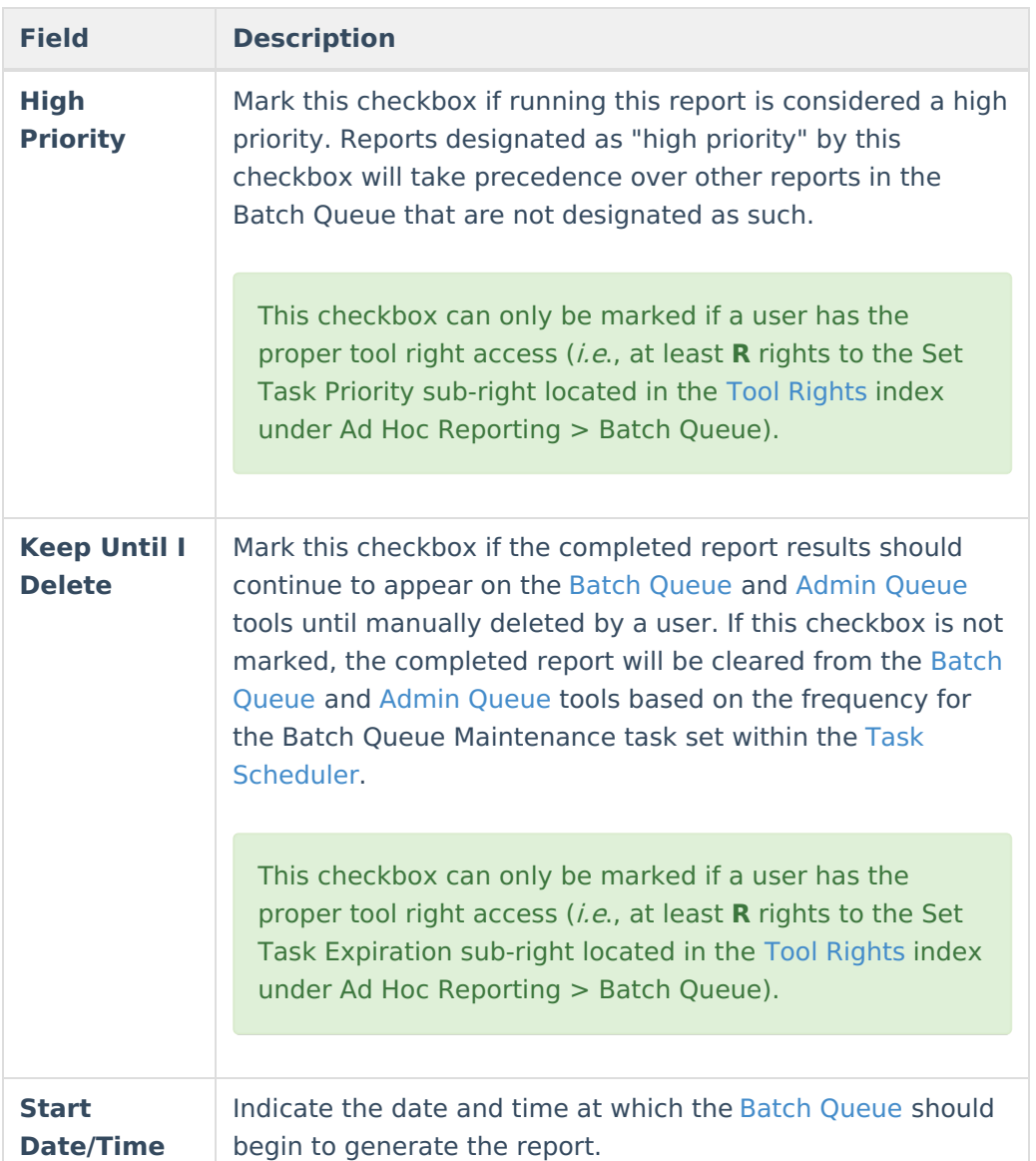

- 3. Click **OK** to submit this report to the Batch [Queue](https://kb.infinitecampus.com/help/batch-queue). While waiting for the Batch Test to complete, exit the Eligibility Import Wizard. The report will wait for the date and time scheduled for generation. Upon completion, the [Eligibility](https://kb.infinitecampus.com/help/eligibility-import-report-example) Import Report is available in the Process Alerts [\(formerly](https://community.infinitecampus.com/kb/pages/viewpage.action?pageId=3309855) Process Inbox) for your review. The import mapping is automatically saved and may be imported at a later time.
- 4. Return to Step 1 of the wizard and click the**Edit** button.

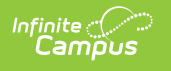

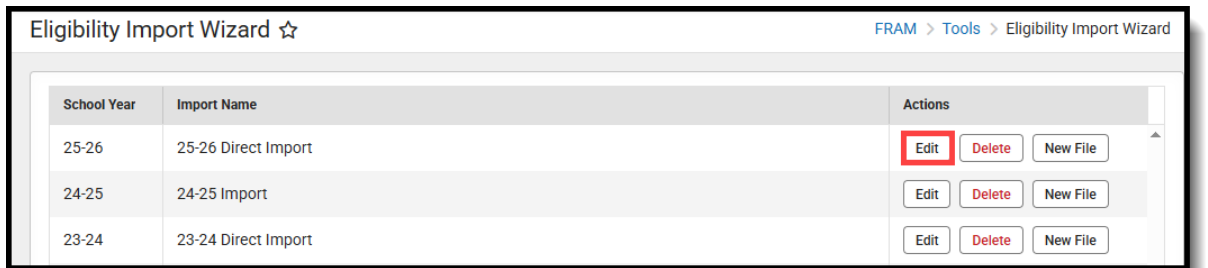

- 5. Adjust the data file contents and/or mappings if necessary and continue to Step 5 of the wizard.
- 6. Click **Batch Import**. The Batch Queue Reporting Options window displays.
- 7. Repeat steps 3-5.

If the batch is still in Pending status in System Administration > Batch [Queue](https://kb.infinitecampus.com/help/batch-queue-admin) and you change the School Year criteria for the import, the School Year will change for the Pending import in the Batch Queue. Do not change the criteria for any import in Pending status in the Batch [Queue](https://kb.infinitecampus.com/help/batch-queue-admin).